## **I – Ajouter le commentaire sur le ppt**

- 1) Lancer powerpoint et ouvrir le fichier ppt. Vous pouvez avoir des animations dans le ppt, vous les utiliserez.
- 2) Dans le menu Diaporama choisir Enregistrer le diaporama / Démarre l'enregistrement à partir de la diapo actuelle (à moins que vous fassiez la  $1^{ere}$ )

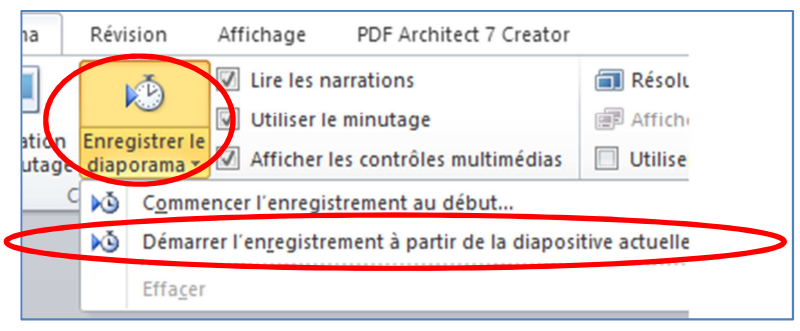

3) Le menu suivant apparaît, cliquer Démarrer l'enregistrement

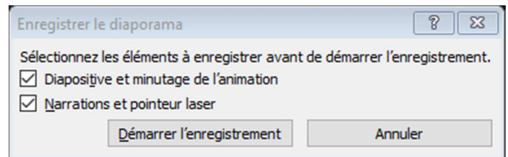

- 4) La fenêtre d'enregistrement s'ouvre. Attention, attendre 1-2 secondes avant de commencer à parler.
- 5) En haut à gauche de la fenêtre d'enregistrement figure le Menu suivant

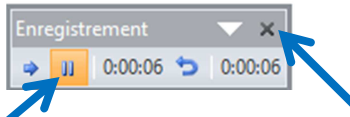

- 6) Vous pouvez suspendre l'enregistrement (de cette diapo), puis le reprendre. Pour arrêter l'enregistrement, fermer ce menu en cliquant dans la croix en haut à droite. Vous allez vous retrouver sur votre diapo, avec en bas à droite l'icône suivant
- 7) Pour écouter votre discours sur la diapo, cliquer sur cette icône. Si vos propos ne vous satisfont pas, supprimer l'icône sur la diapo (Couper), et recommencer.

## **II – Créer un fichier vidéo à partir du ppt commenté**

1) Vous pouvez commencer par compresser le média : Menu Fichier/Informations/Compresser le média

Choisir la qualité et le minutage et narrations

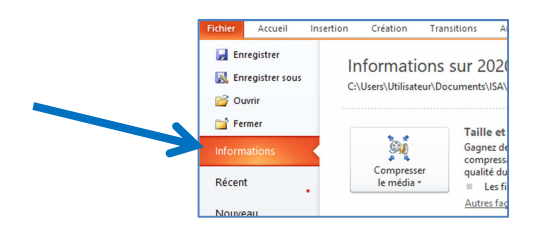

2) Créer la vidéo : Menu Fichier / Enregistrer et Envoyer / Créer une vidéo.

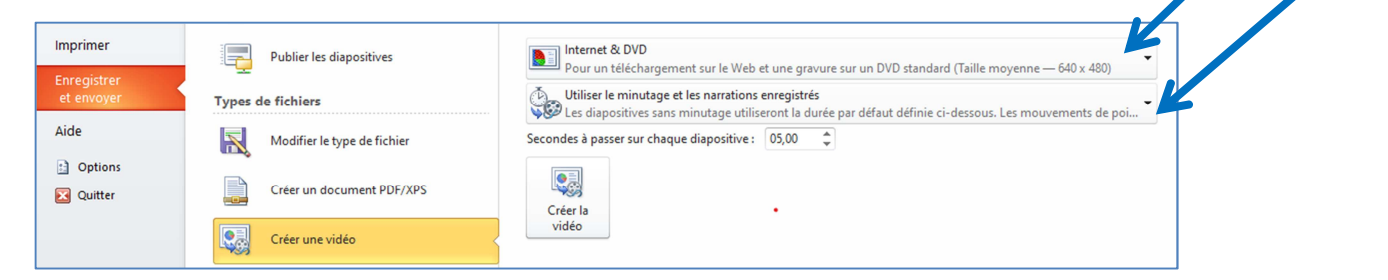

*Soyez patient, cette étape peut prendre 1 heure pour une vidéo de 15-20 minutes.* Le fichier obtenu est en format Windows Media Video.